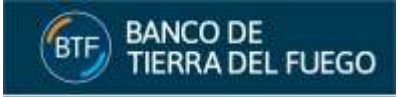

# **CHEQUE ELECTRÓNICO**

# **CONTENIDO**

- **1. [INTRODUCCIÓN](#page-1-0)**
- **2. [ACCESO AL SISTEMA](#page-1-1)**
- **3. [CONSULTA DE ECHEQ](#page-2-0)**
- **4. [VER DETALLE DE ECHEQ](#page-3-0)**

## **5. [RECEPCIÓN DE UN ECHEQ](#page-4-0)**

- 5.1. [ADMISIÓN DE UN ECHEQ](#page-4-1)
- 5.2. [REPUDIO DE UN ECHEQ](#page-6-0)

# **6. [DEVOLUCIÓN DEL ECHEQ](#page-8-0)**

- 6.1. [SOLICITUD DE DEVOLUCIÓN](#page-8-1)
- 6.2. [ANULACIÓN DE LA SOLICITUD DE DEVOLUCIÓN](#page-10-0)
- 6.3. [ACEPTACIÓN DE LA SOLICITUD DE DEVOLUCIÓN](#page-11-0)
- 6.4. [RECHAZO DE LA SOLICITUD DE DEVOLUCIÓN](#page-11-1)

# **7. [ENDOSAR ECHEQ](#page-11-2)**

# **8. [CUSTODIA DE ECHEQ](#page-14-0)**

- 8.1. [PONER EN CUSTODIA UN ECHEQ](#page-14-1)
- 8.2. [QUITAR DE CUSTODIA UN ECHEQ](#page-16-0)

## **9. [COMPENSACIÓN DE ECHEQ](#page-18-0)**

- 9.1. [DEPÓSITO DE ECHEQ](#page-18-1)
- 9.2. [PRESENTACIÓN DE](#page-20-0) ECHEQ
- 9.3. [PAGO DE ECHEQ](#page-20-1)
- 9.4. [RECHAZO DE PAGO DE ECHEQ](#page-20-2)

# **10. [EMISIÓN DEL CERTIFICADO DE RECHAZO](#page-21-0)**

**11. [ECHEQ VENCIDO](#page-23-0)**

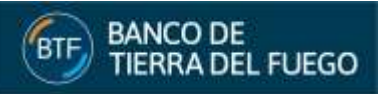

# <span id="page-1-0"></span>**1. INTRODUCCIÓN**

Este módulo permite la emisión y gestión de un ECHEQ por parte de los clientes a través de los Bancos. En esta primera fase el Banco de Tierra del Fuego operará con las siguientes funcionalidades:

- **a).** *[Consulta de ECHEQ](#page-2-0)* (Beneficiario).
- **b).** *[Ver detalle de ECHEQ](#page-3-0)* (Beneficiario).
- **c).** *[Admisión](#page-4-1)* / *[Repudio](#page-6-0)* del ECHEQ (Beneficiario con tenencia actual).
- **d).** *[Solicitud de devolución](#page-8-1)* (Alguien de la cadena de endosos, NO beneficiario con tenencia actual).
- **e).** *[Anulación de solicitud de](#page-10-0) devolución* (Alguien de la cadena de endosos, NO beneficiario con tenencia actual).
- **f).** *[Aceptación](#page-11-0)* / *[Rechazo](#page-11-1)* de solicitud de devolución (Beneficiario con tenencia actual).
- **g).** *[Endoso de ECHEQ](#page-11-2)* (Beneficiario con tenencia actual).
- **h).** *[Custodia](#page-14-1)* / *[Rescate](#page-16-0)* (Beneficiario con tenencia actual) **(1)** .
- **i).** *[Depósito de ECHEQ](#page-18-0)* (Beneficiario con tenencia actual) **(1)** .
- **j).** *[Emisión de certificado de rechazo](#page-21-0)* **(1)** .
- **(1)** Las operaciones requerirán intervención del Banco para poder completarse.

# <span id="page-1-1"></span>**2. ACCESO AL SISTEMA**

El acceso se realiza desde el Home Banking a través de la **pestaña Cuentas > Cheque Electrónico** (Figura 1) y el sistema despliega en forma automática la **pantalla de cheques recibidos** (Figura 2).

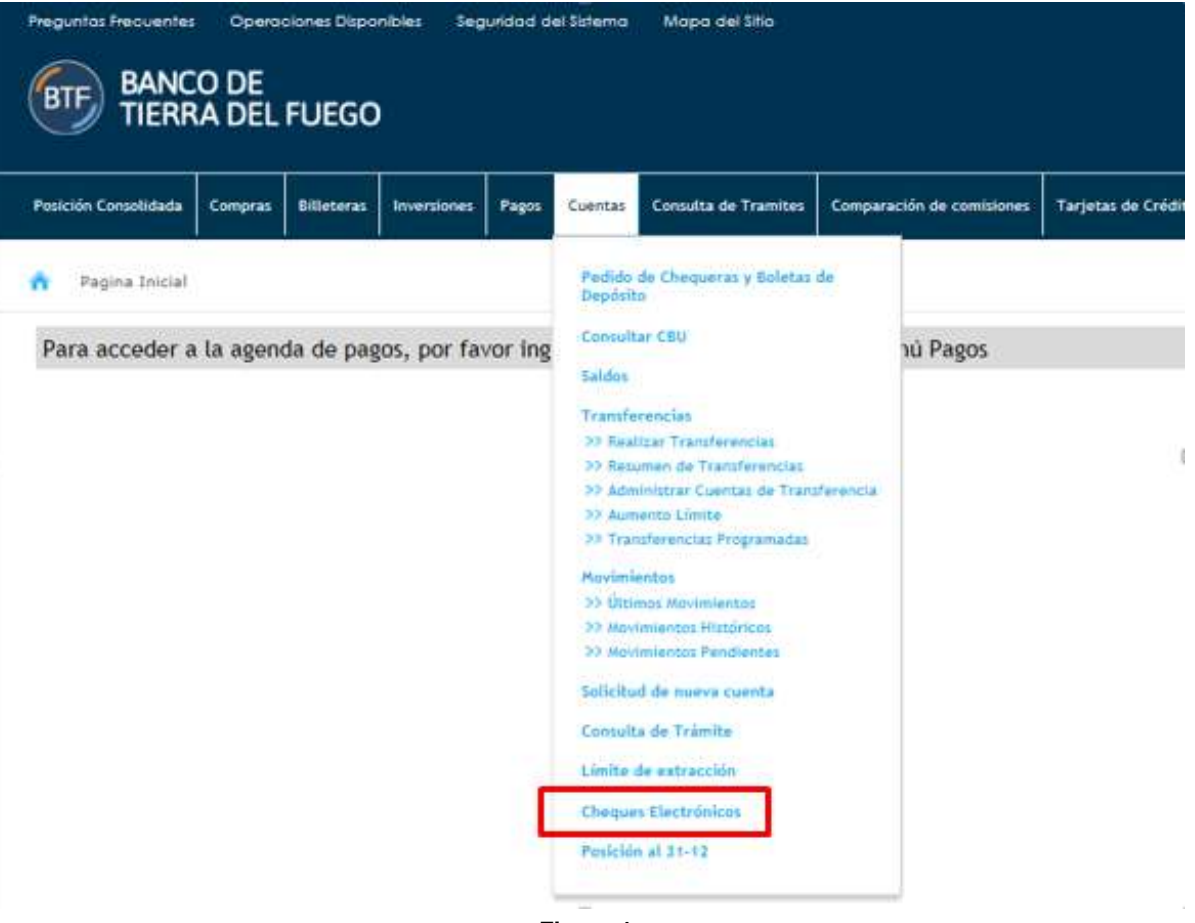

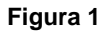

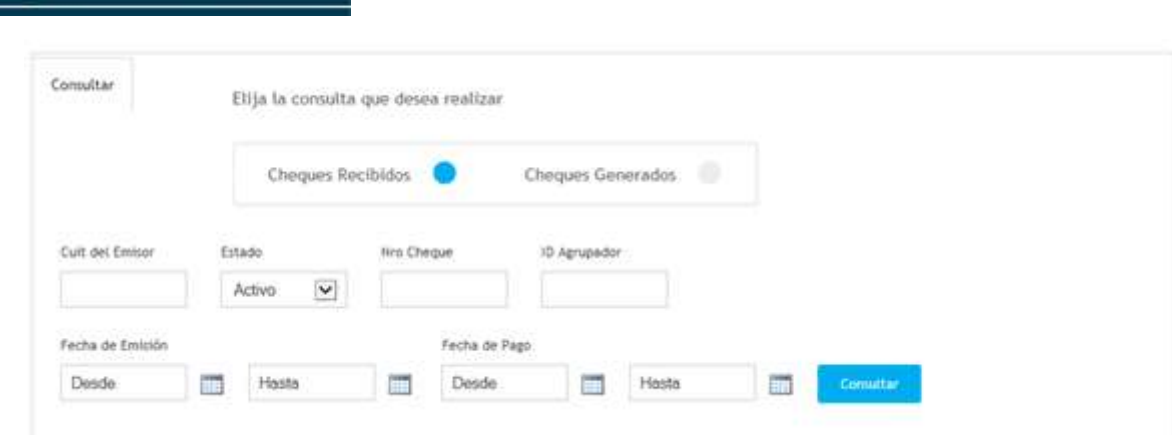

**Figura 2**

# <span id="page-2-0"></span>**3. CONSULTA DE ECHEQ**

**BANCO DE** 

**TIERRA DEL FUEGO** 

El cliente podrá consultar los ECHEQs recibidos, pudiendo aplicar distintos filtros (Figura 3):

- **a). CUIT del emisor.**
- **b). Estado:** la lista de cheques se podrá filtrar por los siguientes estados:
	- **i). Emitido-pendiente:** estado que posee el cheque luego de la emisión y mientras el beneficiario no lo haya *[Admitido](#page-4-1)* o *[Repudiado](#page-6-0)*.
	- **ii). Activo:** estado que posee el cheque producto de las siguientes situaciones:
		- Al *[admitir](#page-4-1)* el cheque (después de una emisión o *[endoso](#page-11-2)*).
			- Al *[repudiar](#page-6-0)* un endoso.
			- Al *[aceptar una devolución](#page-11-0)* de un cheque luego de un *[endoso](#page-11-2)*.
			- Al *[no aceptar una devolución](#page-11-1)* de un cheque luego de un *[endoso](#page-11-2)*.
			- Al *[rescatar](#page-16-0)* un cheque en *[custodia](#page-14-0)*.
	- **iii). Custodia:** cheques que el cliente posee en *[custodia](#page-14-0)* del BTF.
	- **iv). Presentado:** estado que posee el cheque *[depositado](#page-18-1)* y *[presentado](#page-20-0)* a *[compensación](#page-18-0)*.
	- **v). Rechazado:** estado que posee el cheque cuando se realiza el rechazo luego del proceso de *[compensación](#page-18-0)*. Los cheques en estado rechazado tendrán adicionalmente marcas que indican acciones adicionales realizadas sobre el cheque:
		- **Cheque acordado:** si/no el cheque ha sido acordado;
		- **Solicitando acuerdo:** si/no se ha solicitado un pedido de devolución de cheque rechazado;
		- **Re-presentar:** si/no el cheque fue rechazado por alguno de los motivos por los cuales se va a re-presentar.
		- **Certificado emitido:** si/no para el cheque rechazado se ha *[emitido el certificado](#page-21-0)*.
	- **vi). Activo-Pendiente:** estado que posee el cheque al realizar un *[endoso](#page-11-2)* y mientras el beneficiario no lo haya *[Admitido](#page-4-1)* o *[Repudiado](#page-6-0)*.
	- **vii). Repudiado:** estado que posee el cheque al *[repudiarse](#page-6-0)* la emisión.
	- **viii).Anulado:** estado que posee el cheque producto de las siguientes situaciones:
		- Cuando el emisor realiza la anulación de la emisión del cheque y mientras que el beneficiario no lo haya *[Admitido](#page-4-1)* o *[Repudiado](#page-6-0)*.
		- Cuando el beneficiario de la emisión *[acepta una solicitud de devolución de cheque](#page-11-0)*.
	- **ix). Depositado:** estado que posee el cheque cuando se realiza su *[depósito](#page-18-1)*.
	- **x). Pagado:** estado que posee el cheque cuando se realiza el *[pago](#page-20-1)* luego del proceso de *[compensación](#page-18-0)*.
	- **xi). Vencido:** estado que posee el cheque cuando se cumplieron los plazos de presentación y el cheque no tuvo acciones activas.
	- **xii). Devolución Pendiente:** estado que posee el cheque al realizar una *[solicitud de devolución](#page-8-1)* y mientras el tenedor no la haya *[aceptado](#page-11-0)*.
- **c). Número de cheque.**

**PÁGINA 3 DE 24**

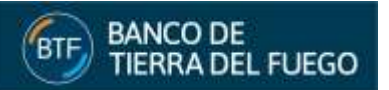

- **d). Id Agrupador.**
- **e). Buscar por fecha de emisión** indicando fecha de inicio y fin de un período.
- **f). Buscar por fecha de pago** indicando fecha de inicio y fin de un período.

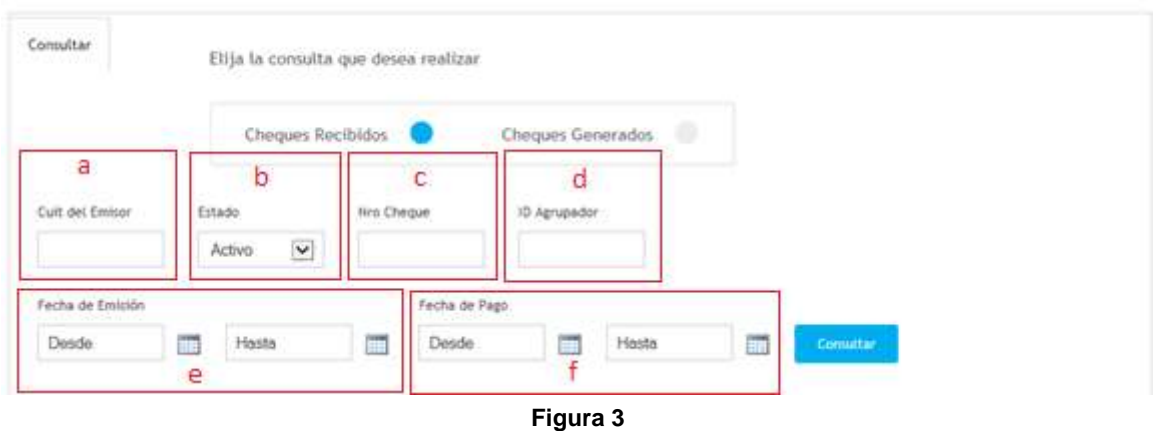

Definido el criterio de búsqueda, el cliente deberá presionar el **botón Consultar** (Figura 3) y el sistema automáticamente desplegará la **grilla de cheques coincidentes** con el criterio definido (Figura 4).

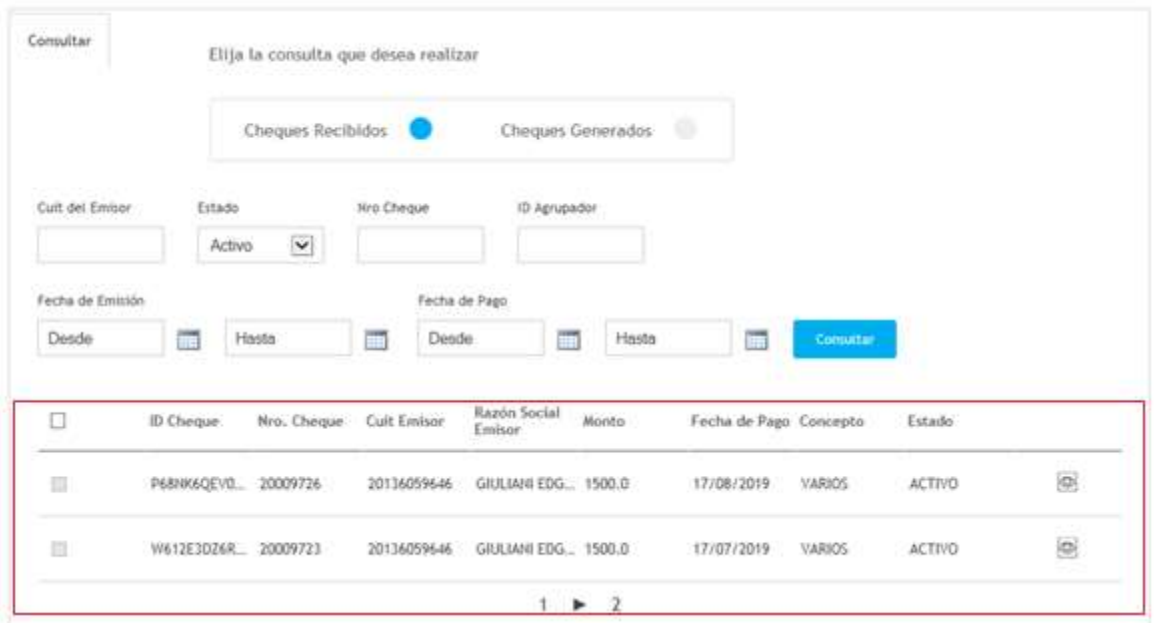

**Figura 4**

# <span id="page-3-0"></span>**4. VER DETALLE DE ECHEQ**

Para visualizar el detalle de un ECHEQ el cliente deberá **presionar el botón de detalle** (Figura 5) y el sistema desplegará la **pantalla de datos** (Figura 6).

|   | ID Cheque<br>Elizabeth Carl Street                                 | Nru. Cheque Cult Emisor |             |                                                         | 5533 | Fecha de Pago Concepto<br>- ALCOHOL: 2019-2019 2019-2019 |         | $\operatorname{\sf{Estado}}$ |   |
|---|--------------------------------------------------------------------|-------------------------|-------------|---------------------------------------------------------|------|----------------------------------------------------------|---------|------------------------------|---|
| Ð | what which a fix has come of accuracy                              | 20009726<br>---------   |             | GIULIANI EDG., 1500.0<br>and the country of the company |      |                                                          | ARSOS   |                              | Đ |
| Đ | W612E3DZ6R 20009723<br>A 76 A 2007 B 74 201 HAVE TO BE A 70 A 70 A |                         | 20136059646 | GIULIANI EDG. 1500.0                                    |      | 17/07/2019                                               | "ARKIS" |                              | ø |

**Figura 5**

**PÁGINA 4 DE 24**

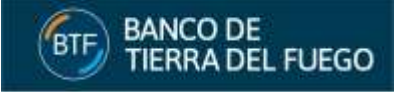

**Cheques Electrónicos** 

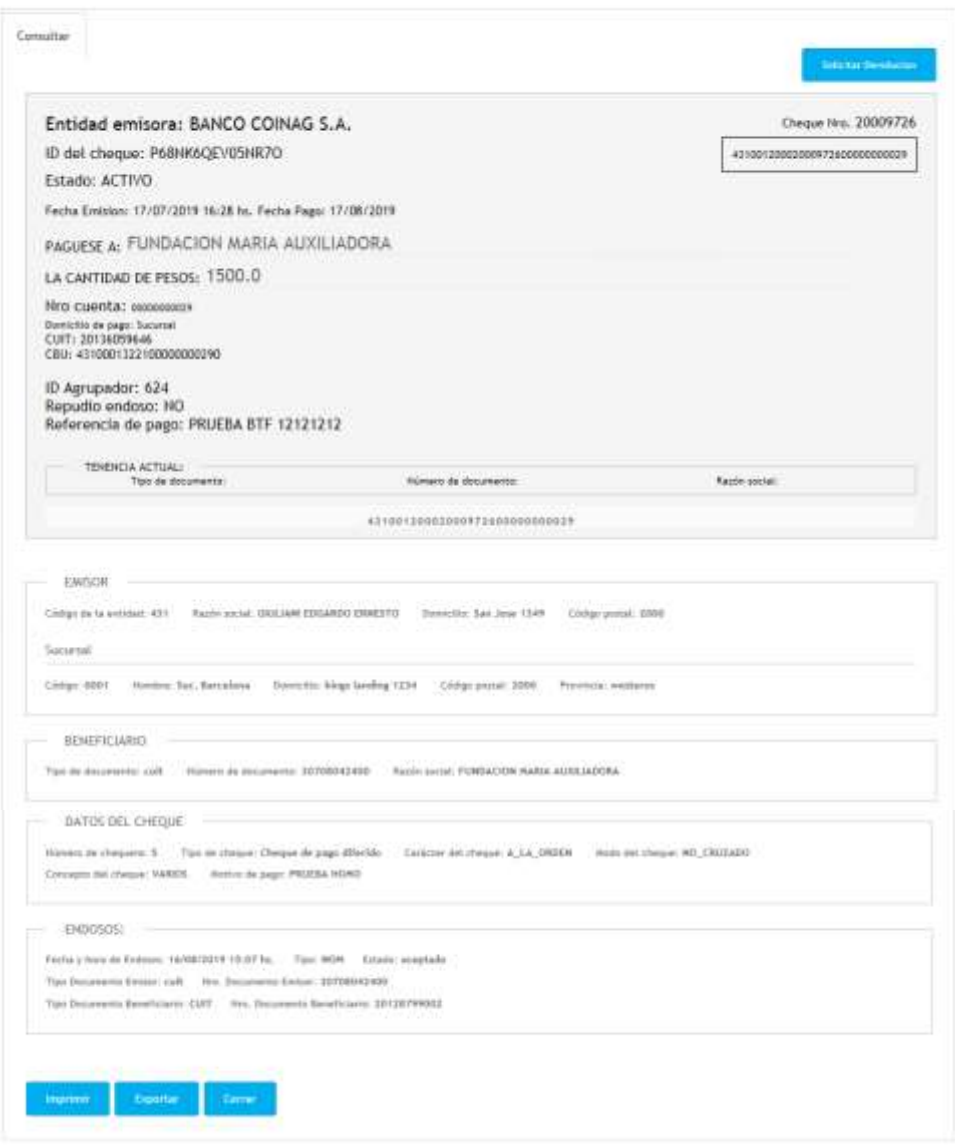

**Figura 6**

# <span id="page-4-0"></span>**5. RECEPCIÓN DE UN ECHEQ**

El beneficiario del cheque electrónico podrá *[Admitir](#page-4-1)* o *[repudiar](#page-6-0)* un ECHEQ librado/*[endosado](#page-11-2)* a su favor, que se encuentre en estado emitido pendiente/activo pendiente (Figura 7).

| a | 6209WE6RY<br>20009725                                            | 20136059646 | GIULIANI EDG.<br>1500.0                                                         | 17/07/2019                       | <b>JARIOS</b> | DEPOSITADO                       | 뗸                                                                                                    |
|---|------------------------------------------------------------------|-------------|---------------------------------------------------------------------------------|----------------------------------|---------------|----------------------------------|----------------------------------------------------------------------------------------------------|
| ū | KYZ9Q46VQ7<br>20009722                                           | 20136059646 | GAILIANI EDG. 1500.0                                                            | 17/07/2019                       | <b>ARIOS</b>  | ACTIVO                           | ö                                                                                                    |
| o | LMDN3G43VE<br>20009721                                           | 20136059646 | GIULIANI EDG.<br>1500.0                                                         | 17/07/2019                       | <b>ARIOS</b>  | EMITHDO-PEN                      | $\overline{\mathbb{Q}}$                                                                                                    |
| ü | <b>MEXSR16JED</b><br>70009724<br>MAR MARKAT MARKET TRANSPORTANCE | 20116059646 | GILILIANI EDG. 1500.0<br>승규가 아이들은 아이들이 아니라 아이들은 아이들을 하고 있다. 아이들은 아이들은 아이들이 있었다. | 17/07/2019<br><b>MARKET MARK</b> | VARIOS<br>.   | UNITIDO-PEN<br>비효하다 아까 가장 아이에 하다 | ø<br>$\frac{1}{2} \left( \frac{1}{2} \right) \frac{1}{2} \left( \frac{1}{2} \right) \frac{1}{2} \left( \frac{1}{2} \right) \frac{1}{2} \left( \frac{1}{2} \right)$ |

**Figura 7**

# <span id="page-4-1"></span>**5.1. ADMISIÓN DE UN ECHEQ**

En caso de que el beneficiario admita el ECHEQ, podrá:

**PÁGINA 5 DE 24**

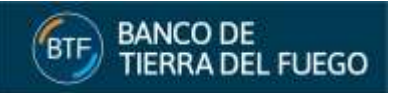

- **a).** Solicitar la acreditación en su cuenta en la fecha de pago a través de su *[depósito](#page-18-1)*, en cuyo caso el Banco procederá según corresponda, a acreditarlo o rechazarlo mediante *[compensación](#page-18-0)* bancaria en la cuenta del beneficiario.
- **b).** Proceder con el *[endoso](#page-11-2)* del ECHEQ, conforme las modalidades establecidas en la Ley de Cheques.

Para **admitir los ECHEQs** el cliente debe **seleccionarlos marcando el check** del/los registros correspondientes y **presionar el botón Admitir** (Figura 8).

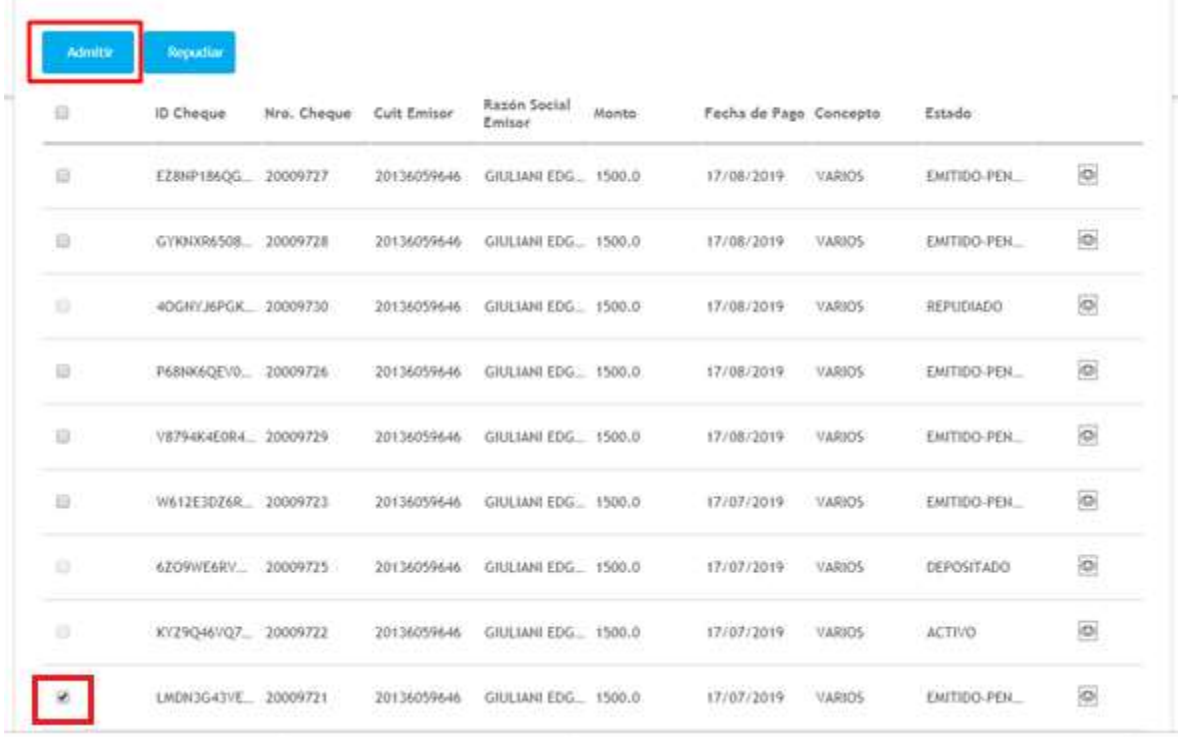

**Figura 8**

A continuación visualizará la **pantalla de términos y condiciones**, en la que deberá presionar el **botón Aceptar** para continuar (Figura 9).

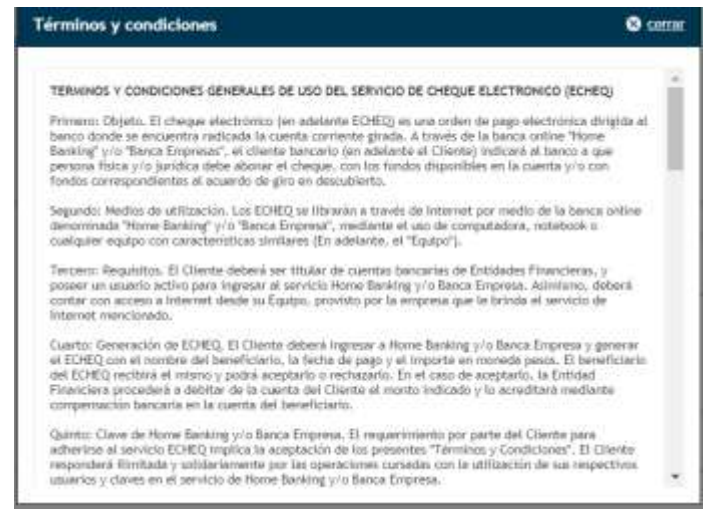

**Figura 9**

El cliente deberá ingresar la **clave de Home Banking** y luego presionar el **botón Aceptar para confirmar** (Figura 10).

**PÁGINA 6 DE 24**

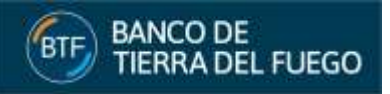

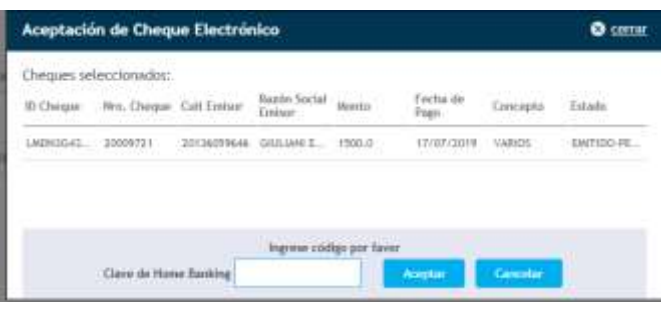

**Figura 10**

El sistema emitirá el **comprobante de la operación** (Figura 11).

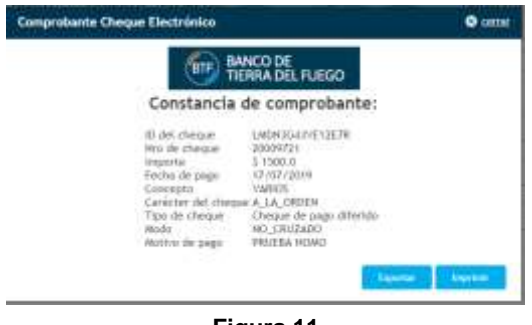

**Figura 11**

Finalmente el cliente visualizará en la grilla el **ECHEQ en estado Activo** (Figura 12), esto quiere decir que se puede *[Endosar](#page-11-2)* o *[Custodiar](#page-14-1)* / *[Depositar](#page-18-1)* de acuerdo a la fecha de pago del cheque.

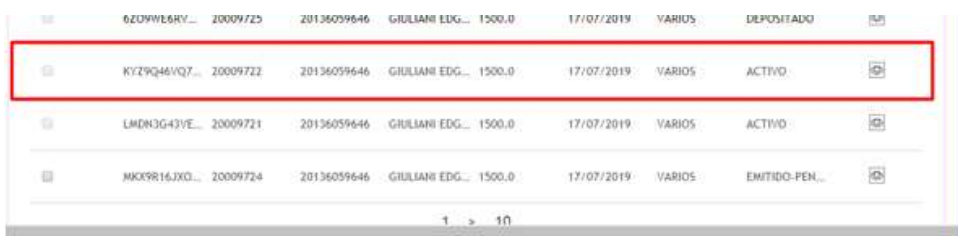

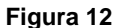

#### <span id="page-6-0"></span>**5.2. REPUDIO DE UN ECHEQ**

En el caso de que el beneficiario opte por el repudio del ECHEQ, el mismo volverá al librador o al último endosante, según corresponda.

Una vez repudiado el ECHEQ, de acuerdo a las condiciones que aquí se describan y a lo que establezcan las regulaciones vigentes en la materia, el beneficiario no podrá desconocer tal acción ni solicitar su anulación.

Para repudiar los ECHEQs el cliente debe **seleccionarlos marcando el check** del/los registros correspondientes y **presionar el botón Repudiar** (Figura 13).

| ü  | iD Cheque   | Nro. Cheque Cuit Emisor |             | Razdin Social<br>Emisor | Monto  | Fecha de Pago Concepto |        | Estado       |                                 |
|----|-------------|-------------------------|-------------|-------------------------|--------|------------------------|--------|--------------|---------------------------------|
| 自  | E28NP186OG  | 20009727                | 20136059646 | GRILIANI EDG., 1500.0   |        | 17/08/2019             | VARIOS | EMITIDO-PEN: | 0                               |
| ₿  | GYR00096508 | 20009728                | 20136059646 | GIULIANI EDG            | 1500.0 | 17/08/2019             | VARIOS | EMITIDO-PEN  | 95 m<br>$\overline{\mathbf{0}}$ |
| W. | 40GNY36PGK. | 20009730                | 20136059646 | GIULIANI EDG., 1500.0   |        | 17/08/2019             | VARIOS | ENITIDO-PEN  | 0                               |

**Figura 13**

**PÁGINA 7 DE 24**

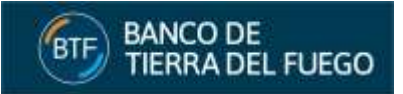

A continuación visualizará la **pantalla de términos y condiciones**, en la que deberá presionar el **botón Aceptar** para continuar (Figura 14).

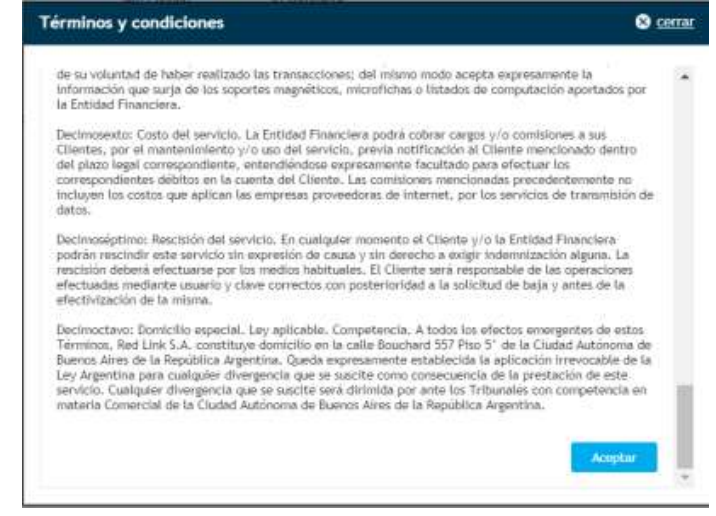

**Figura 14**

El cliente deberá **ingresar el motivo del repudio**, la **clave de Home Banking** y luego presionar el **botón Aceptar para confirmar** (Figura 15).

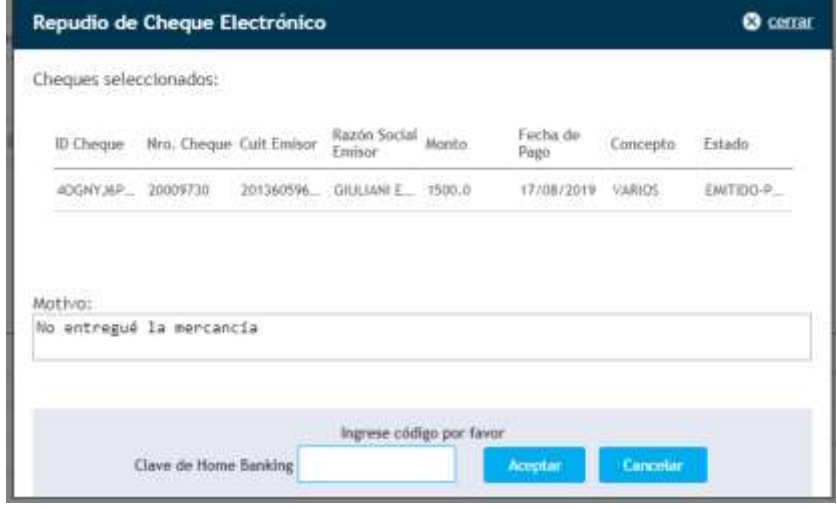

**Figura 15**

El sistema emitirá el **comprobante de la operación** (Figura 16).

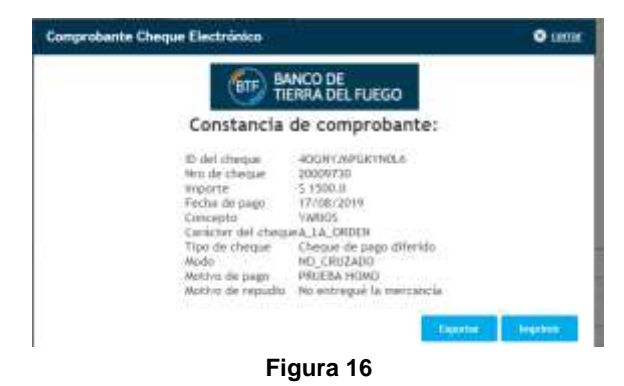

Finalmente el cliente visualizará en la grilla el **ECHEQ en estado Repudiado** (Figura 17).

**PÁGINA 8 DE 24**

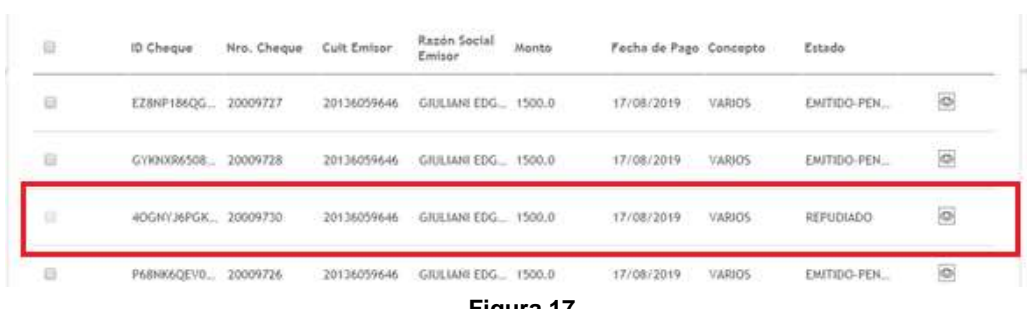

#### **Figura 17**

# <span id="page-8-0"></span>**6. DEVOLUCIÓN DEL ECHEQ**

**BANCO DE** 

**TIERRA DEL FUEGO** 

El librador o cualquier poseedor del ECHEQ por vía de endoso, puede solicitar su devolución, la cual deberá ser aceptada por el beneficiario.

#### <span id="page-8-1"></span>**6.1. SOLICITUD DE DEVOLUCIÓN**

**Chemies Electrónicos** 

La solicitud de devolución es generada por el emisor o el anterior en la cadena de endoso y se envía siempre al beneficiario de un cheque que se encuentra tanto activo como rechazado (Solicitud de acuerdo).

Mientras la solicitud de devolución no sea *[aceptada](#page-11-0)* ni *[rechazada](#page-11-1)*, la misma podrá ser anulada por quién la generó.

Si la **solicitud es enviada por el librador** y la misma es *[aceptada](#page-11-0)* por el beneficiario, el ECHEQ quedará anulado.

Si la **solicitud es enviada por alguien en la cadena de endoso**, al ser *[aceptada](#page-11-0)*, la tenencia vuelve a quién generó la solicitud, el cheque queda en estado activo y el último endoso es eliminado.

Si la **solicitud de devolución sobre un cheque rechazado la hace el anterior en la cadena de endoso** el cheque sigue en estado Rechazado con la marca de solicitando\_acuerdo, si el beneficiario la acepta, cambia la tenencia del cheque y se borra la marca de solicitando acuerdo para que pueda el emisor o el anterior de la cadena de endoso volver a realizar la solicitud de la devolución. Solo quedara el cheque como acordado cuando la solicitud de devolución la realice el emisor del cheque y sea *[aceptada](#page-11-0)*.

Si la **solicitud de devolución sobre un cheque rechazado la hace el emisor y el beneficiario la acepta**, el cheque queda como rechazado con una marca de acordado.

Cuando el **ECHEQ se encuentra con la marca de solicitando acuerdo**, mientras no se haya aceptado el mismo, el tenedor podrá realizar **sólo una** *[emisión de certificado](#page-21-0)*.

Para solicitar la devolución de ECHEQs el cliente debe **seleccionarlos marcando el check** del/los registros correspondientes y **presionar el botón Solicitar devolución** (Figura 18).

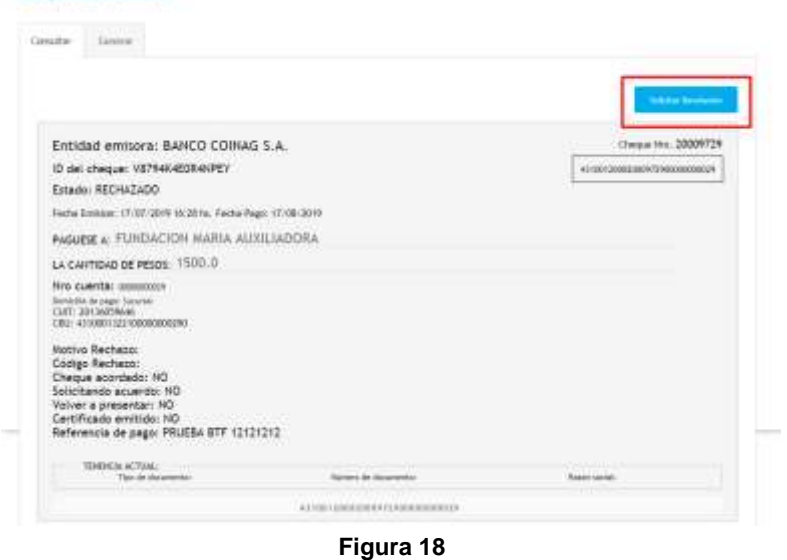

**PÁGINA 9 DE 24**

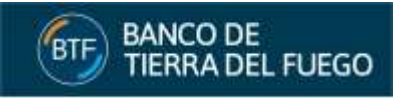

A continuación visualizará la **pantalla de términos y condiciones**, en la que deberá presionar el **botón Aceptar** para continuar (Figura 19).

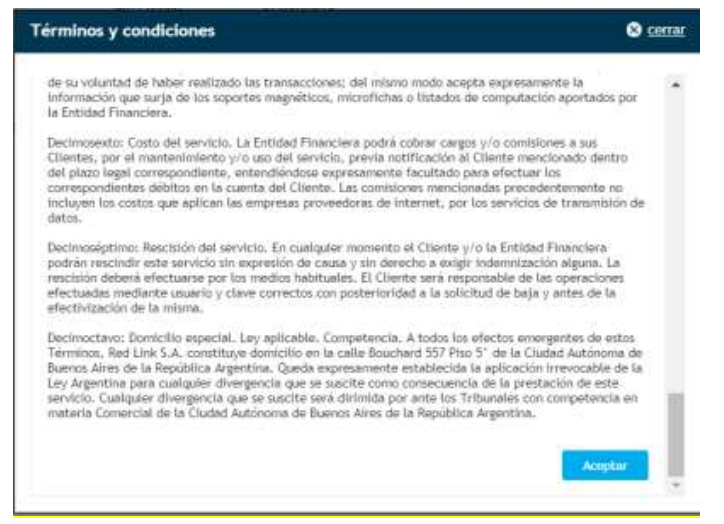

**Figura 19**

El cliente deberá **ingresar el motivo de la devolución**, la **clave de Home Banking** y luego presionar el **botón Aceptar para confirmar** (Figura 20).

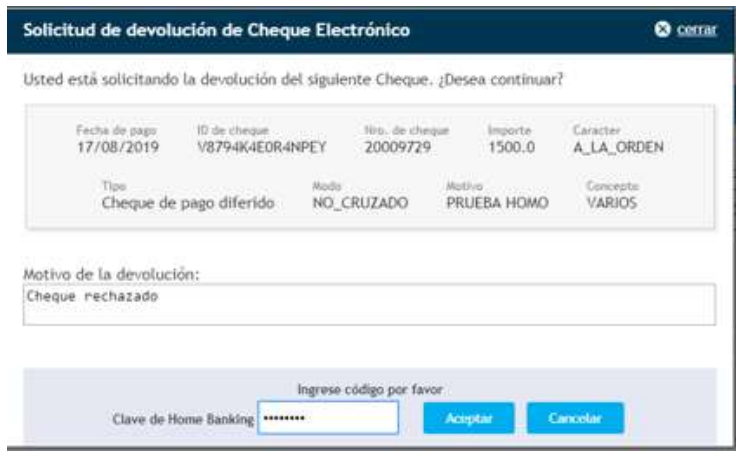

**Figura 20**

El sistema emitirá el **comprobante de la operación** (Figura 21).

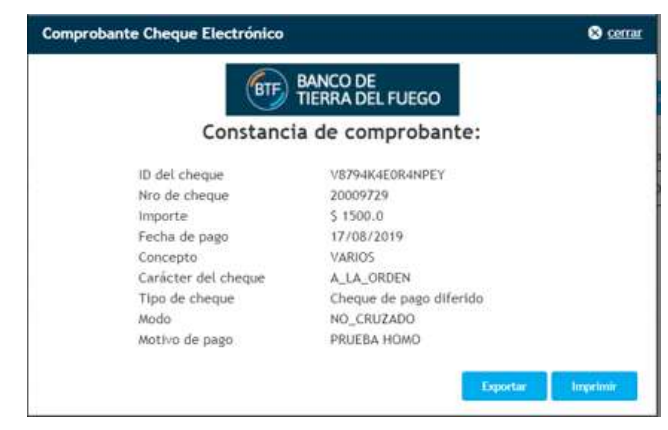

**Figura 21**

**PÁGINA 10 DE 24**

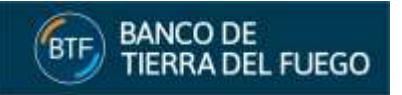

#### <span id="page-10-0"></span>**6.2. ANULACIÓN DE LA SOLICITUD DE DEVOLUCIÓN**

Una vez que se haya realizado una *[solicitud de devolución](#page-8-1)* y hasta tanto ésta no se haya *[aceptado](#page-11-0)* o *[rechazado](#page-11-1)*, el solicitante puede anular su pedido.

Si la **anulación se realiza cuando el cheque se encuentra con estado Devolución-Pendiente**, dicho estado se modificará a Activo.

Si la **anulación de la devolución se realiza cuando el ECHEQ tiene como estado Rechazado**, el mismo continuará con dicho estado y se borrará la marca de Solicitando\_Acuerdo.

Para realizar la anulación de la devolución de ECHEQs el cliente debe **seleccionarlos marcando el check** del/los registros correspondientes y **presionar el botón Solicitar devolución** (Figura 22).

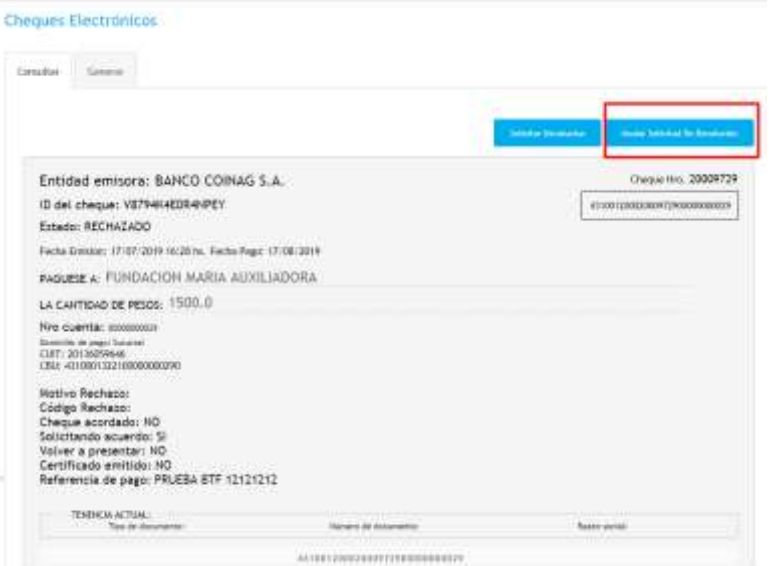

**Figura 22**

A continuación visualizará la **pantalla de términos y condiciones**, en la que deberá presionar el **botón Aceptar** para continuar (Figura 23).

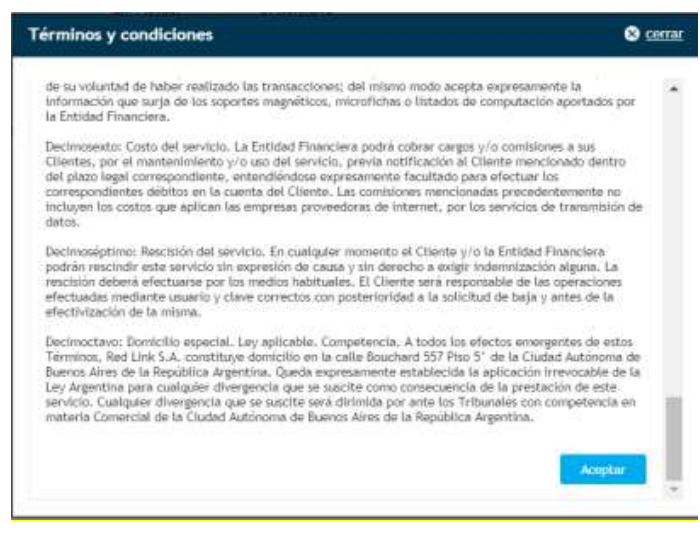

**Figura 23**

El cliente deberá **ingresar** la **clave de Home Banking** y luego presionar el **botón Aceptar para confirmar** (Figura 24).

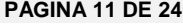

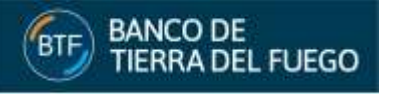

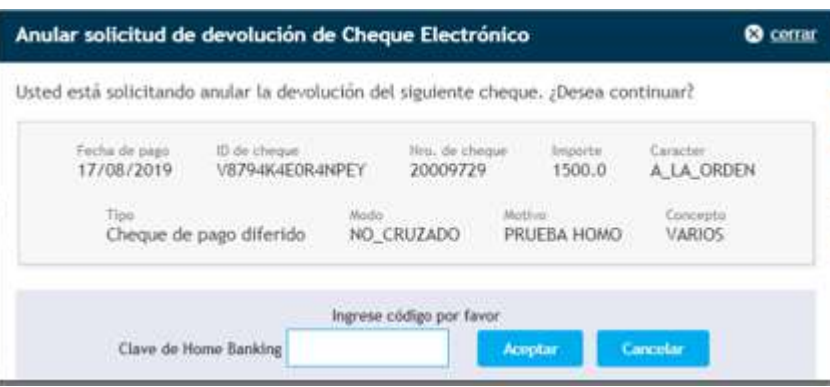

**Figura 24**

El sistema emitirá el **comprobante de la operación** (Figura 25).

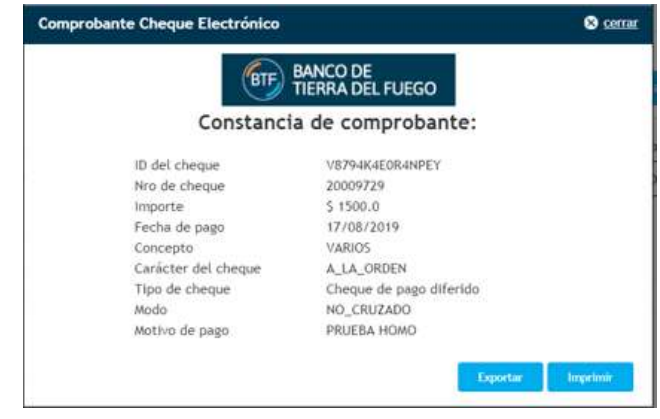

**Figura 25**

# <span id="page-11-0"></span>**6.3. ACEPTACIÓN DE LA SOLICITUD DE DEVOLUCIÓN**

Una vez que se acepta la devolución el cheque cambia la tenencia. En el caso que la devolución sea al librador, el cheque ya no puede ser utilizado y queda Rechazado con la marca de Acordado (en este estado no se puede solicitar certificado).

En el caso en que la devolución de un cheque activo sea al endosante anterior (no emisor) el último endoso es marcado como devuelto y el cheque vuelve al endosante.

**IMPORTANTE:** el cliente debe tener presente que, una vez aceptada la devolución del ECHEQ con estado Rechazado, el beneficiario perderá la tenencia y por consiguiente el derecho a reclamo alguno, ya que se dá por entendido que hubo un acuerdo previo a la devolución.

### <span id="page-11-1"></span>**6.4. RECHAZO DE LA SOLICITUD DE DEVOLUCIÓN**

A través de esta opción el beneficiario de un cheque podrá rechazar una *[solicitud de devolución](#page-8-1)*.

## <span id="page-11-2"></span>**7. ENDOSAR ECHEQ**

Los ECHEQs activos serán transferibles por Endoso, el cual será nominativo a favor de un CUIT/CUIL. El número máximo de endosos permitido será el que se establezca en la regulación vigente.

Para endosar los ECHEQs el cliente debe **seleccionarlos marcando el check** del/los registros

correspondientes, **presionar el botón de detalle** (Figura 26) y el sistema desplegará la **pantalla de datos** (Figura 27).

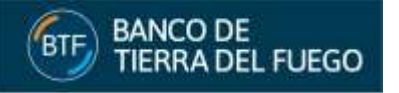

| u   | 6ZO9WE6RV<br>20009725 | 20136059646 | GIULIANI EDG., 1500.0            | 17/07/2019 | VARIOS        | DEPOSITADO  | $\overline{\mathsf{o}}$ |
|-----|-----------------------|-------------|----------------------------------|------------|---------------|-------------|-------------------------|
| n   | KYZ9Q46VQ7 20009722   | 20136059646 | GIULIANI EDG., 1500.0            | 17/07/2019 | VARIOS        | ACTIVO      | $\overline{\circ}$      |
| n   | LMDN3G43VE 20009721   |             | 20136059646 GIULIANI EDG. 1500.0 | 17/07/2019 | <b>VARIOS</b> | ACTIVO      | $\Theta$                |
| ii) | MICK9R16JXQ 20009724  | 20136059646 | GIULIANI EDG., 1500.0            | 17/07/2019 | <b>VARIOS</b> | EMITIDO-PEN | $\overline{\mathbb{Q}}$ |
|     |                       |             | 14<br>- 54<br>$+0$               |            |               |             |                         |

**Figura 26**

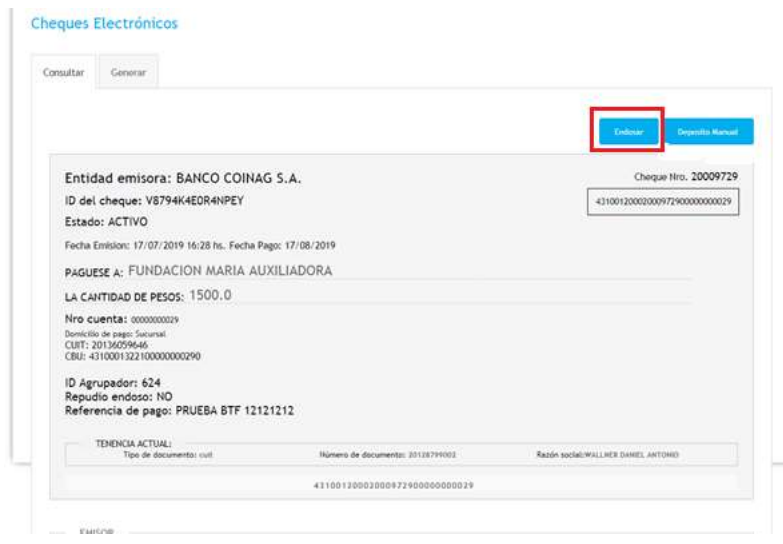

**Figura 27**

Luego **presionar el botón Endosar** (Figura 27) y a continuación visualizará la **pantalla de términos y condiciones**, en la que deberá presionar el **botón Aceptar** para continuar (Figura 28).

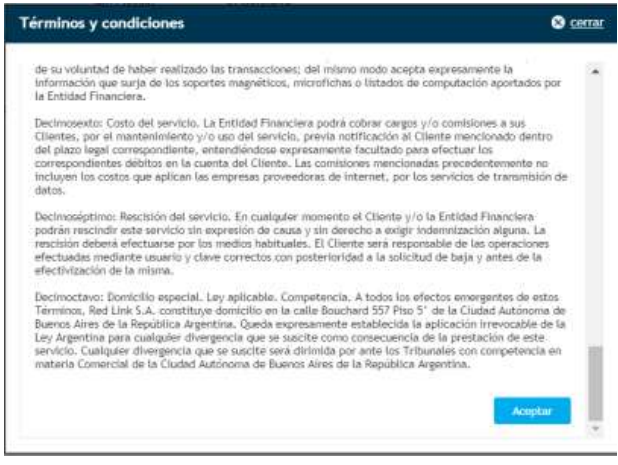

**Figura 28**

El cliente deberá **indicar** el **tipo de endoso**, el **tipo y número de documento**, presionar el **botón Validar** (Figura 29).

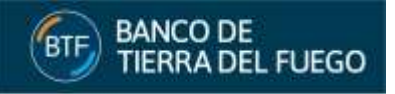

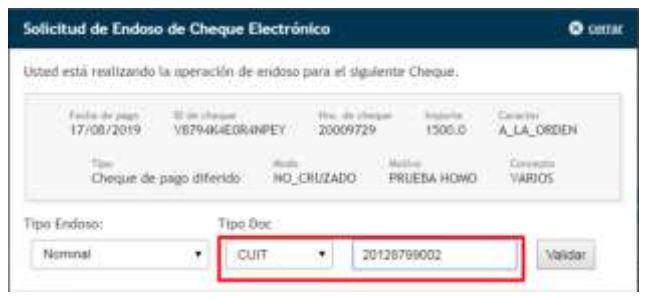

**Figura 29**

Si el **tipo y número de documento existe en la base** el sistema **cambiará el estado en el botón Validar por Habilitar** (Figura 30).

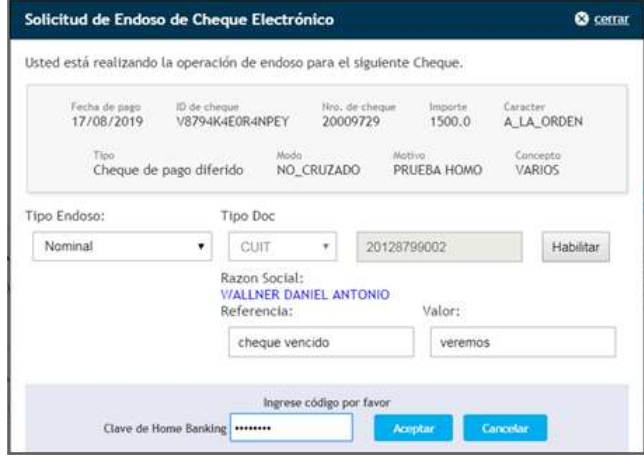

**Figura 30**

El cliente deberá **presionar el botón Habilitar**, ingresar una **referencia y valor**, la **clave de Home Banking** y presionando el **botón Aceptar** (Figura 30) el sistema emitirá el **comprobante de la operación** (Figura 31).

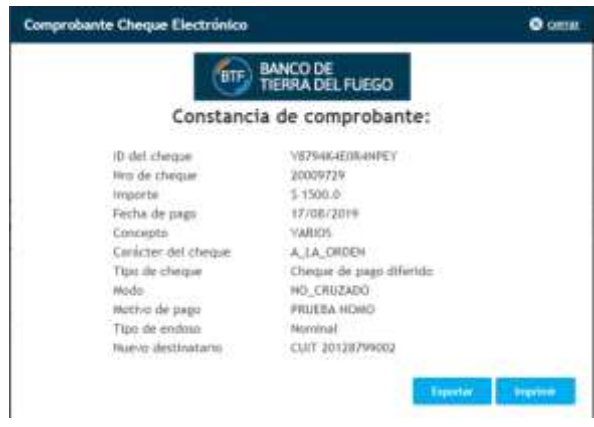

#### **Figura 31**

Finalmente el cliente visualizará en la grilla el **ECHEQ en estado Activo-Pendiente** hasta que el **beneficiario que recibe el endoso lo** *[admita](#page-4-1)* **o** *[repudie](#page-6-0)* (Figura 32).

| <b>BTF</b> | <b>BANCO DE</b><br><b>TIERRA DEL FUEGO</b> |                         |             |                        |       |                          |                    |              |     |  |
|------------|--------------------------------------------|-------------------------|-------------|------------------------|-------|--------------------------|--------------------|--------------|-----|--|
| Admittir   |                                            |                         |             |                        |       |                          |                    |              |     |  |
| ×          | Republic<br>ID Cheque                      | Nrs. Cheque Cuit Emiser |             | Razón Social<br>Emisor | Monte | Fecha de Pago Concepto   |                    | Estado       |     |  |
| ×<br>n.    | P63HK6QEV0                                 | 315000011<br>20009726   | 20136059646 | GILLIANI EDG., 1500.0  |       | PES KINSER<br>17/08/2019 | ( 가수) #2<br>VARIOS | ACTIVO-PEND. | ø   |  |
|            | V8794K4E0R4 20009729                       |                         | 20136059646 | GRILIANI EDG., 1300.0  |       | 17/08/2019               | <b>VARIOS</b>      | ACTIVO-PEND. | io) |  |

**Figura 32**

# <span id="page-14-0"></span>**8. CUSTODIA DE ECHEQ**

# <span id="page-14-1"></span>**8.1. PONER EN CUSTODIA UN ECHEQ**

El sistema permitirá a un beneficiario solicitar la custodia de un ECHEQ activo al Banco, antes que se cumpla la fecha de pago del mismo.

Esta acción activará el depósito automático en la fecha de vencimiento, por lo cual, el usuario deberá seleccionar la cuenta de depósito.

Para poner en custodia los ECHEQs el cliente debe **seleccionarlos marcando el check** del/los

registros correspondientes, **presionar el botón de detalle** (Figura 33) y el sistema desplegará la **pantalla de datos** (Figura 34).

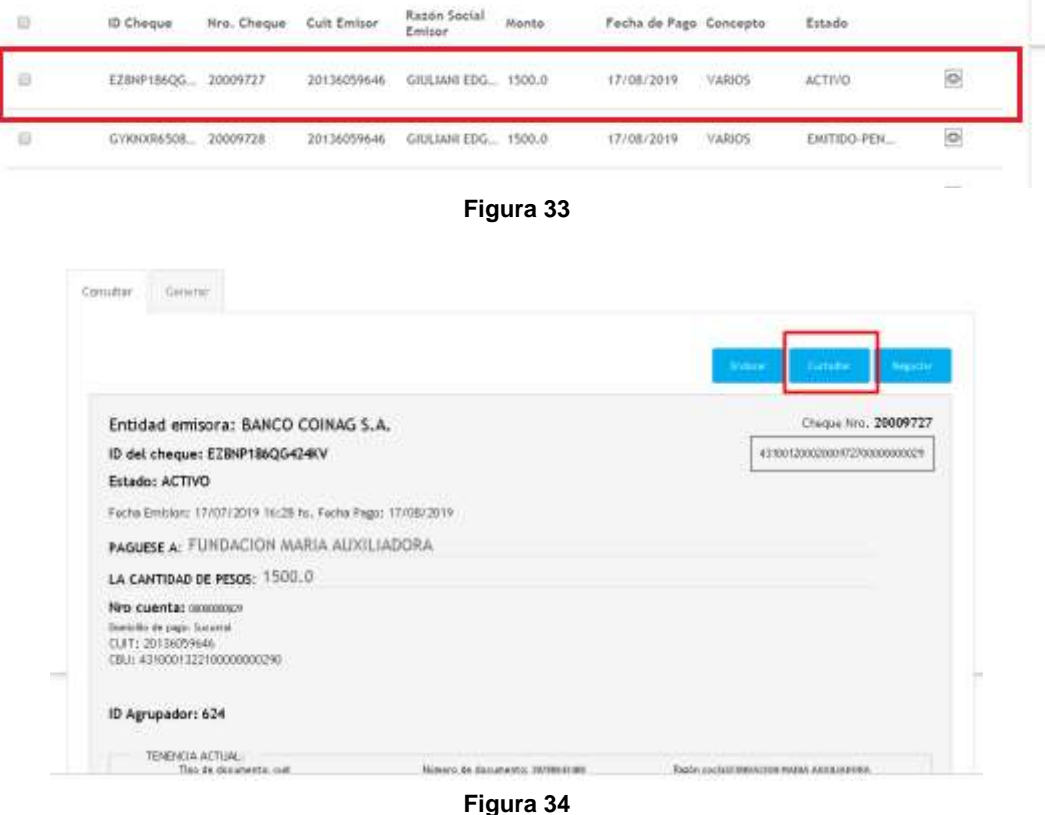

Luego **presionar el botón Custodiar** (Figura 34) y a continuación visualizará la **pantalla de términos y condiciones**, en la que deberá presionar el **botón Aceptar** para continuar (Figura 35).

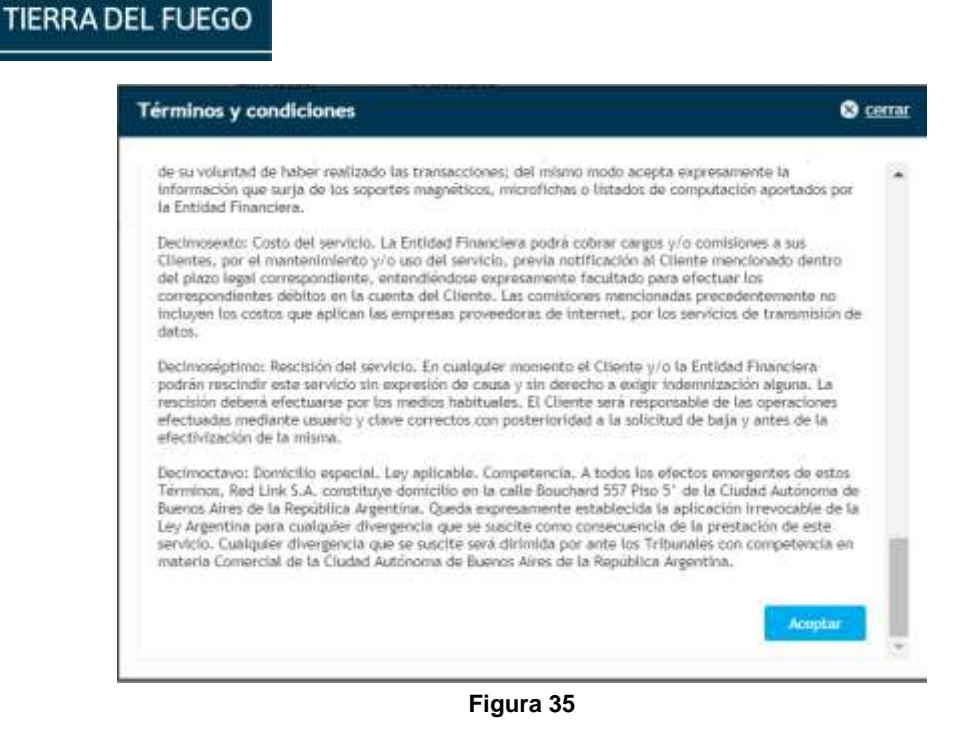

**BANCO DE** 

**BTF** 

El cliente deberá **indicar** la **cuenta en la que se acreditará el cheque**, la **clave de Home Banking** y presionando el **botón Aceptar** (Figura 36) el sistema emitirá el **comprobante de la operación** (Figura 37).

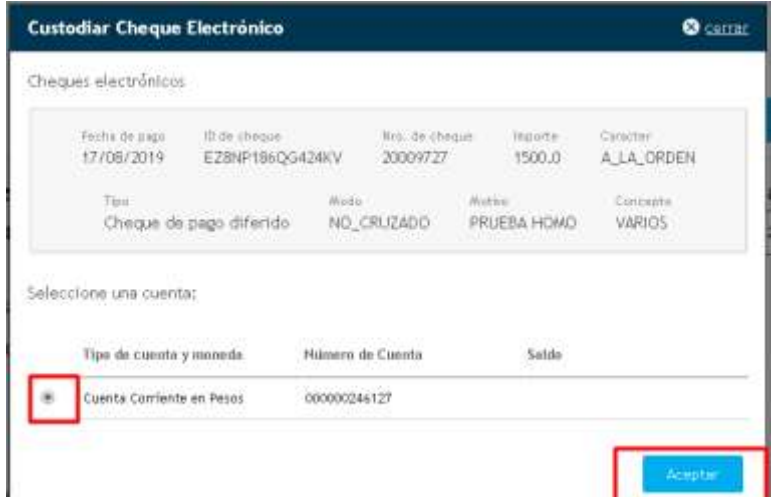

**Figura 36**

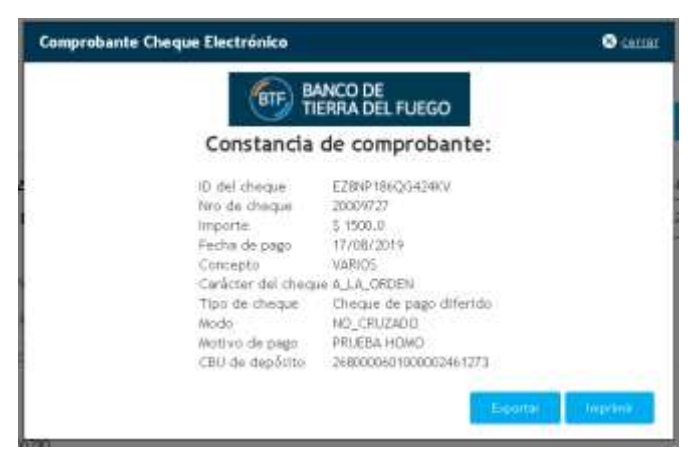

**Figura 37**

**PÁGINA 16 DE 24**

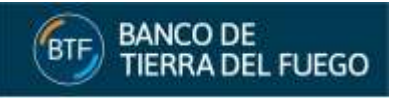

Finalmente el cliente visualizará en la grilla el **ECHEQ en estado Custodia** y podrá solicitar el *[Rescate](#page-16-0)* que implicará la desactivación del depósito automático (Figura 38).

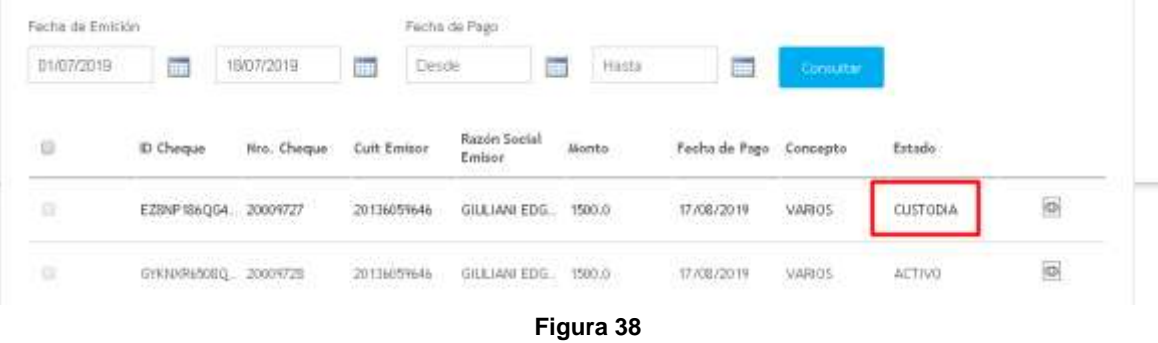

# <span id="page-16-0"></span>**8.2. QUITAR DE CUSTODIA UN ECHEQ**

El beneficiario podrá solicitar el rescate que implicará la desactivación del depósito automático. Para **quitar de custodia un ECHEQ** el cliente debe **seleccionarlo marcando el check** del registro

correspondiente, **presionar el botón de detalle** (Figura 39) y el sistema desplegará la **pantalla de datos** (Figura 40).

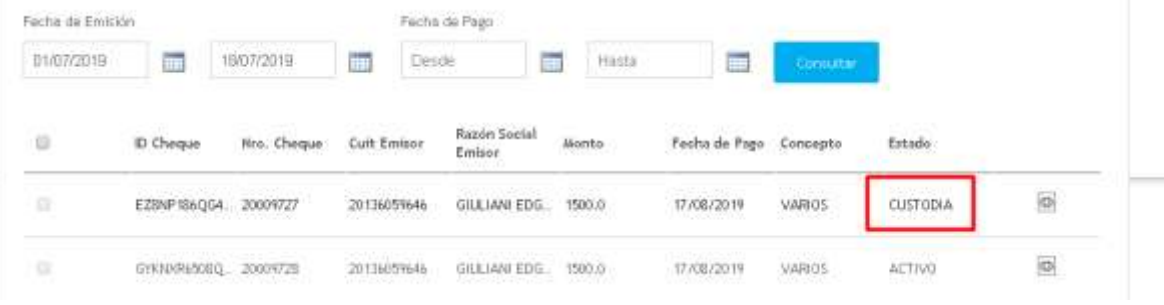

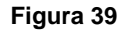

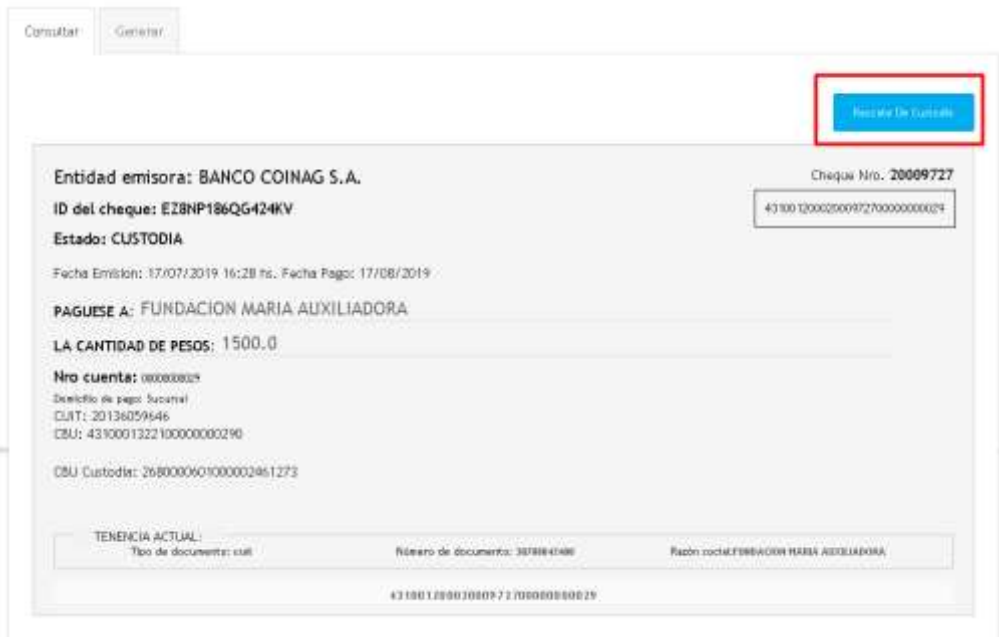

**Figura 40**

**PÁGINA 17 DE 24**

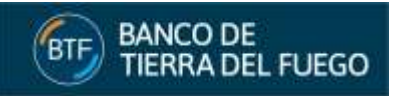

Luego **presionar el botón Rescate de Custodia** (Figura 40) y a continuación visualizará la **pantalla de términos y condiciones**, en la que deberá presionar el **botón Aceptar** para continuar (Figura 41).

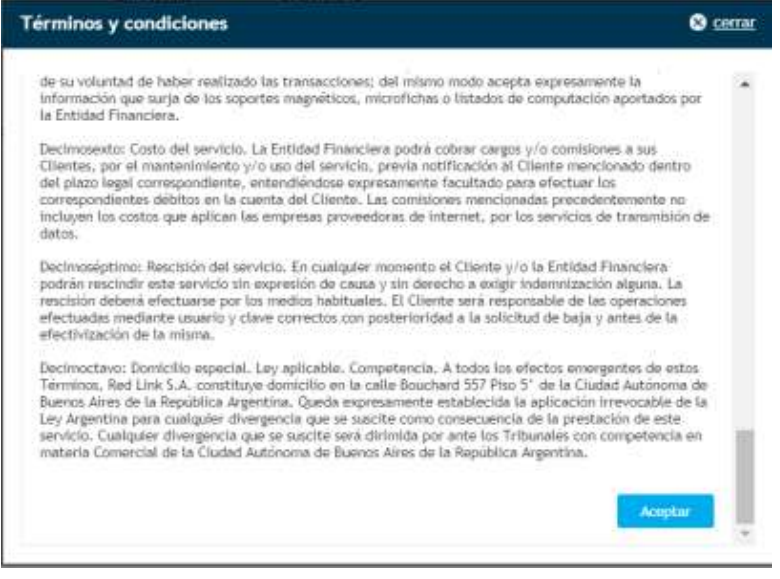

**Figura 41**

El cliente deberá ingresar la **clave de Home Banking** y presionando el **botón Aceptar** (Figura 42) el sistema emitirá el **comprobante de la operación** (Figura 43).

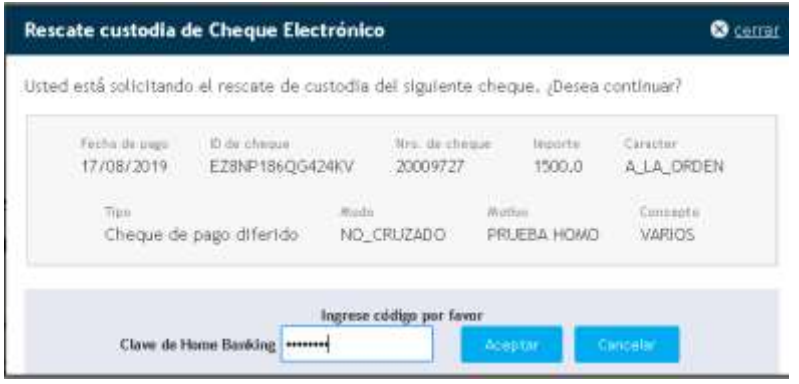

**Figura 42**

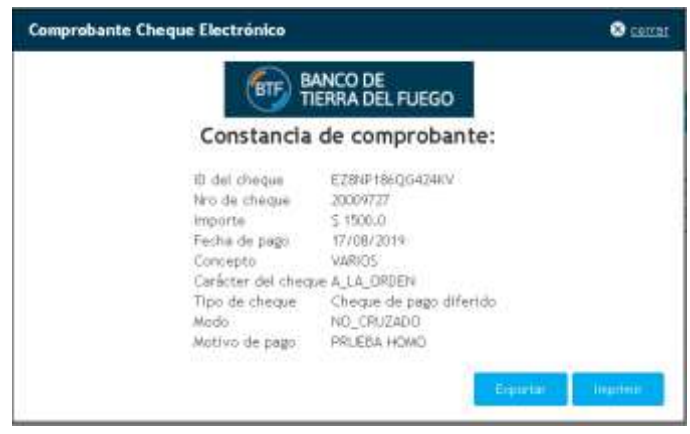

**Figura 43**

Finalmente el cliente visualizará en la grilla el **ECHEQ en estado Activo** (Figura 44).

**PÁGINA 18 DE 24**

| <b>BTF</b> |   | DAINLU DE<br><b>TIERRA DEL FUEGO</b> |             |             |                        |                          |                        |        |               |         |
|------------|---|--------------------------------------|-------------|-------------|------------------------|--------------------------|------------------------|--------|---------------|---------|
|            | 日 | ID Cheque                            | Nro. Chaque | Cuit Emisor | Razón Social<br>Emison | Monte                    | Fecha de Pago Concepto |        | Estado        |         |
|            | 硅 | E28NP186QG4 20009727                 |             | 20136059646 | GIULIANI EDG.          | 1500.0<br><b>ANY STO</b> | 17/08/2019             | VARIOS | <b>ACTIVO</b> | $\circ$ |

**Figura 44**

# <span id="page-18-0"></span>**9. COMPENSACIÓN DE ECHEQ**

Cheques Electrónicos

## <span id="page-18-1"></span>**9.1. DEPÓSITO DE ECHEQ**

**DALICO DE** 

El sistema permitirá el depósito de cheques electrónicos en estado Activo a pedido del beneficiario. Esta opción estará disponible solo a partir de la fecha de pago del mismo.

El plazo será el mismo que se establece en la Ley de Cheques por lo que el beneficiario contará con la posibilidad de depositarlo hasta 30 días con posterioridad a la fecha de pago que figure en el valor del mismo.

Para **depositar un ECHEQ** el cliente debe **seleccionarlo marcando el check** del registro

correspondiente, **presionar el botón de detalle** (Figura 45) y el sistema desplegará la **pantalla de datos** (Figura 46).

| $\mathbb{R}$ | 6Z09WE6RV 20009725   | 20136059646 | GIULIANI EDG. 1500.0  | 17/07/2019 | VARIOS        | DEPOSITADO    | $\overline{\text{O}}$   |
|--------------|----------------------|-------------|-----------------------|------------|---------------|---------------|-------------------------|
| u            | KYZ9Q46VQ7 20009722  | 20136059646 | GIULIANI EDG., 1500.0 | 17/07/2019 | VARIOS        | ACTIVO        | $\overline{\circ}$      |
| 业            | LMD#3G43VE 20009721  | 20136059646 | GIULIANI EDG. 1500.0  | 17/07/2019 | VARIOS        | <b>ACTIVO</b> | $\overline{\mathsf{O}}$ |
| 日            | MICK9R16JXG 20009724 | 20136059646 | GIULIANI EDG. 1500:0  | 17/07/2019 | <b>VARIOS</b> | EMITIDO-PEN   | $\overline{\circ}$      |
|              |                      |             | $\frac{1}{1}$<br>10   |            |               |               |                         |

**Figura 45**

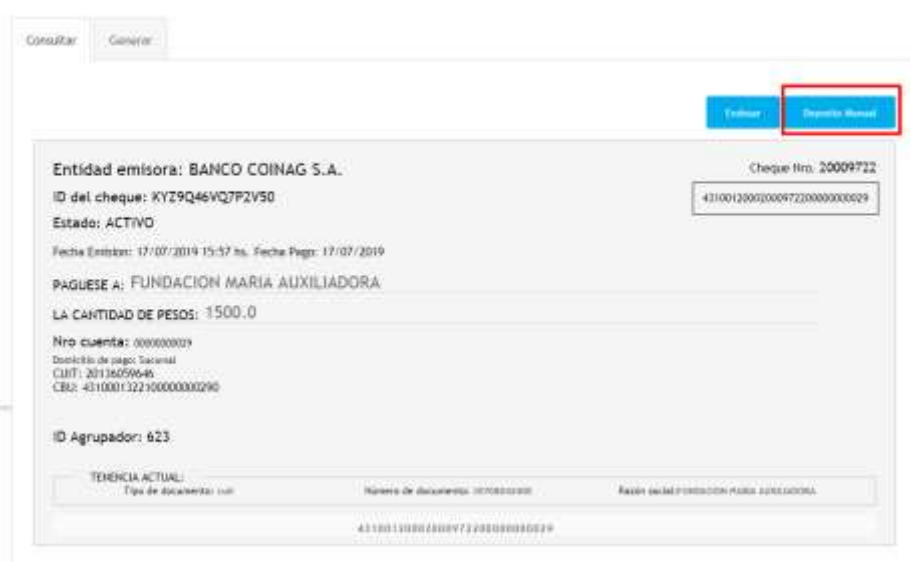

**Figura 46**

Luego **presionar el botón Depósito Manual** (Figura 46) y a continuación visualizará la **pantalla de términos y condiciones**, en la que deberá presionar el **botón Aceptar** para continuar (Figura 47).

**PÁGINA 19 DE 24**

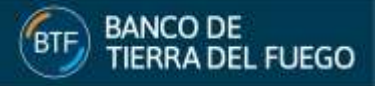

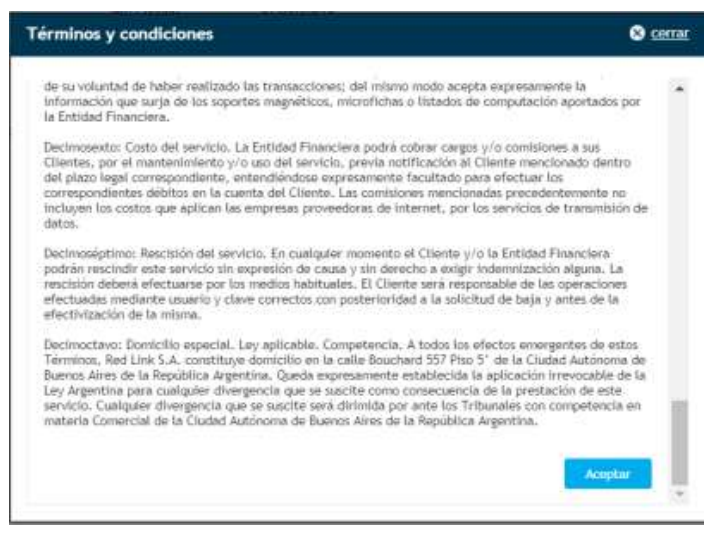

**Figura 47**

El cliente deberá **seleccionar la cuenta de depósito**, ingresar la **clave de Home Banking** y presionando el **botón Aceptar** (Figura 48) el sistema emitirá el **comprobante de la operación** (Figura 49).

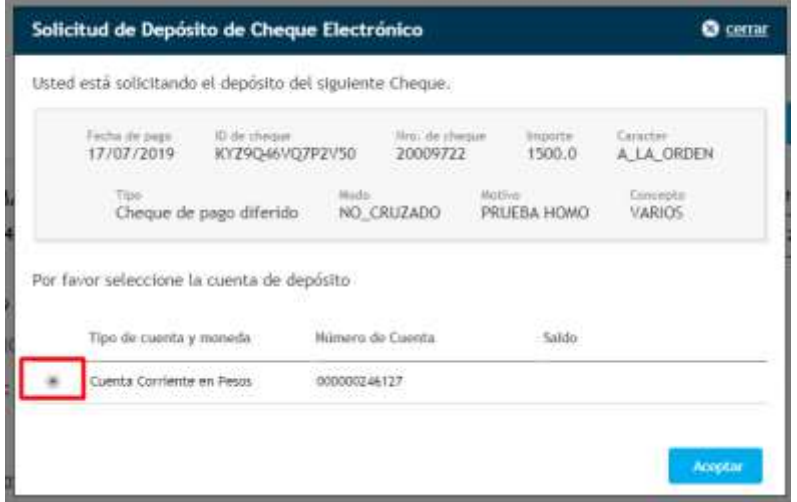

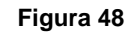

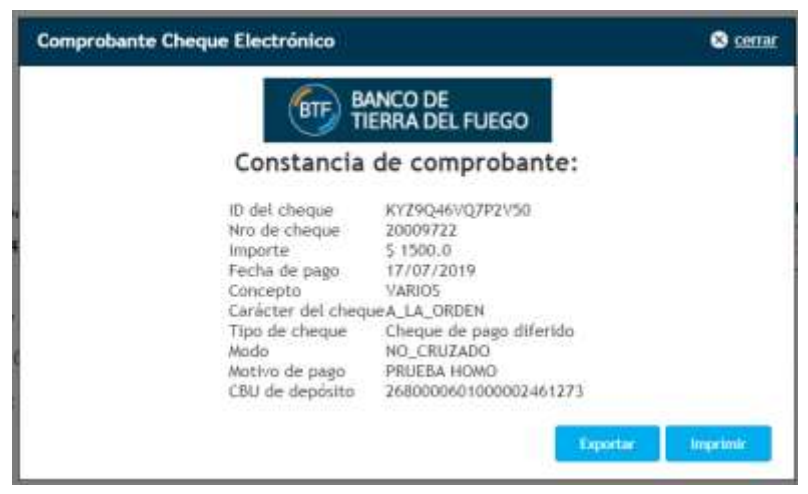

**Figura 49**

**PÁGINA 20 DE 24**

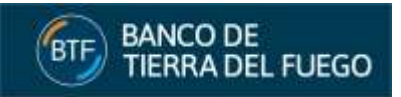

Finalmente el cliente visualizará en la grilla el **ECHEQ en estado Depositado** (Figura 50).

| ٠ | KY29Q46VQ7 20009722  | 20136059646 | GIULIANI EDG., 1500.0 | 17/07/2019 | <b>VARIOS</b> | DEPOSITADO    | $\circ$ |
|---|----------------------|-------------|-----------------------|------------|---------------|---------------|---------|
| o | LMDN3G43VE 20009721  | 2013/059646 | GIULIANI EDG., 1500.0 | 17/07/2019 | <b>VARIOS</b> | <b>ACTIVO</b> | ia)     |
| ü | MICK9R16JXQ 20009724 | 20136059646 | GIULIANI EDG., 1500.0 | 17/07/2019 | <b>VARIOS</b> | EMITIDO-PEN   | O       |

**Figura 50**

# <span id="page-20-0"></span>**9.2. PRESENTACIÓN DE ECHEQ**

Cuando el Banco presente a compensación el ECHEQ el cliente podrá visualizar el estado en Presentado y el sistema solo admitirá el pago o rechazo (Figura 51).

| ٥      | KY29Q46VQ7 20009722 | 20136059646 | GIULIANI EDG., 1500.0 | 17/07/2019 | <b>VARIOS</b> | Presentado    | $\circ$ |
|--------|---------------------|-------------|-----------------------|------------|---------------|---------------|---------|
| o      | LMDN3G43VE 20009721 | 20136059646 | GIULIANI EDG., 1500.0 | 17/07/2019 | <b>VARIOS</b> | <b>ACTIVO</b> | o       |
| $\cup$ | MICORT&JXQ 20009724 | 20136059646 | GIULIANI EDG., 1500.0 | 17/07/2019 | <b>VARIOS</b> | EMITIDO-PEN   | $\circ$ |

**Figura 51**

## <span id="page-20-1"></span>**9.3. PAGO DE ECHEQ**

Cuando el Banco reciba la aceptación del pago por parte del Banco girado se acreditaran los fondos en la cuenta de depósito y el cliente podrá visualizar el estado en Pagado (Figura 52).

|   | KY29Q46VQ7 20009722 | 20136059646 | GIULIANI EDG., 1500.0 | 17/07/2019 | VARIOS        | Pagado        | ø |
|---|---------------------|-------------|-----------------------|------------|---------------|---------------|---|
| o | LMDN3G43VE 20009721 | 2013/059646 | GIULIANI EDG., 1500.0 | 17/07/2019 | <b>VARIOS</b> | <b>ACTIVO</b> | o |
| 益 | MICORT&JXQ 20009724 | 20136059646 | GIULIANI EDG., 1500.0 | 17/07/2019 | VARIOS        | EMITIDO-PEN   | O |

**Figura 52**

## <span id="page-20-2"></span>**9.4. RECHAZO DE PAGO DE ECHEQ**

Cuando el Banco reciba el rechazo de pago por parte del Banco girado el cliente podrá visualizar el ECHEQ en estado en Rechazado (Figura 53).

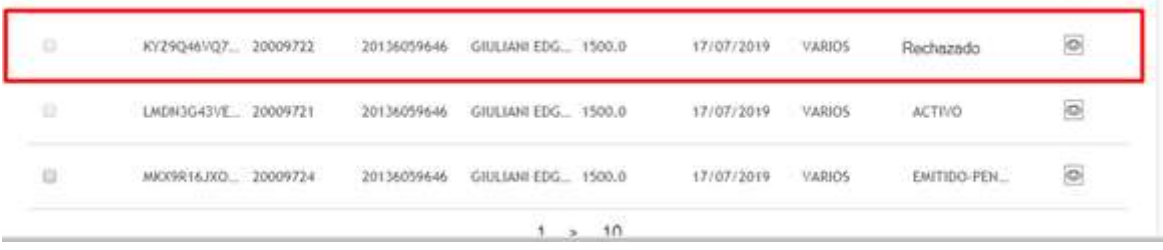

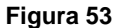

**PÁGINA 21 DE 24**

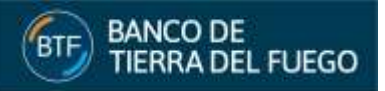

# <span id="page-21-0"></span>**10. EMISIÓN DEL CERTIFICADO DE RECHAZO**

El beneficiario actual del cheque (tenencia) puede solicitar la emisión del certificado siempre y cuando el cheque se encuentre en estado rechazado y no haya sido devuelto a su librador.

Una vez solicitada la emisión el cheque pasa a un estado final (con una marca de certificado emitido) y no puede volver a modificarse. Sólo queda habilitado para consultas.

Aunque el librador haya solicitado una devolución sobre el ECHEQ en cuestión, se podrá emitir un certificado siempre y cuando el tenedor del cheque no haya aceptado dicha devolución.

A solicitud del beneficiario el Banco emitirá un certificado sobre un cheque rechazado que permitirá a su tenedor imprimirlo por Home Banking.

Para solicitar la emisión del certificado de rechazo, el tenedor deberá presentar una nota en el Banco que deberá contener el **ID del cheque** por el cual se solicita la emisión del certificado (Figura 54).

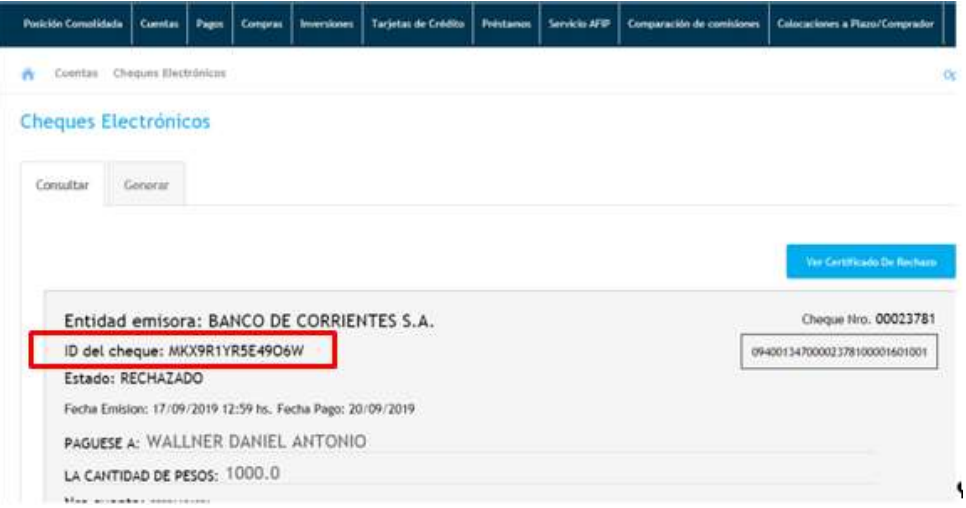

**Figura 54**

Realizada la emisión por el personal del Banco, podrá verificar si la misma se encuentra disponible consultando el cheque involucrado (Figura 55).

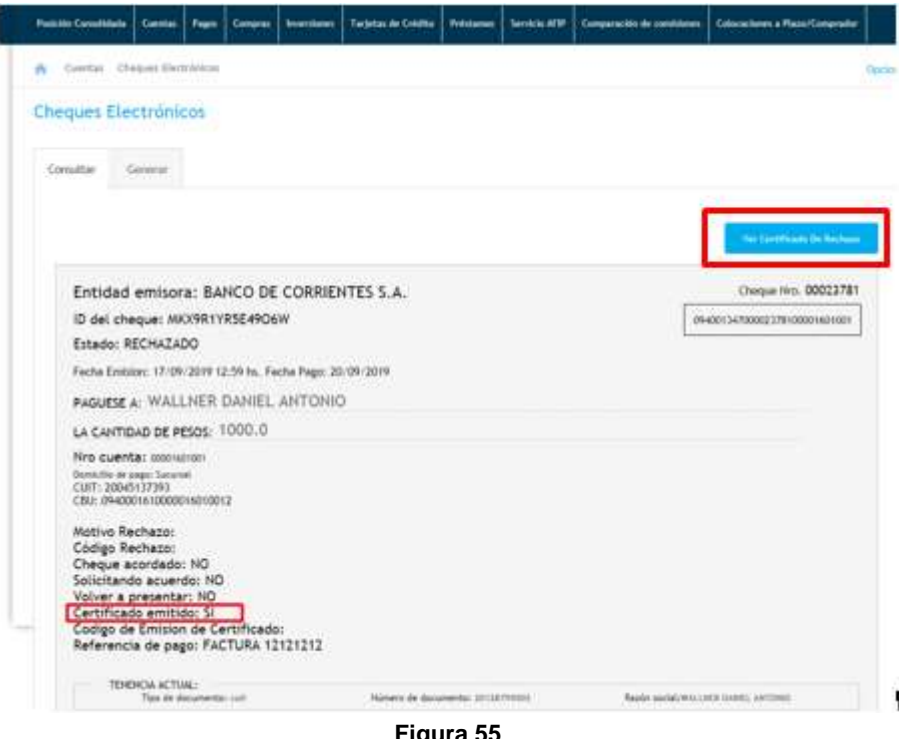

**Figura 55**

**PÁGINA 22 DE 24**

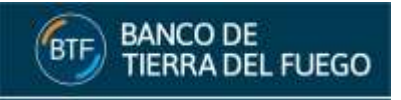

Para imprimir el certificado presionar el **botón ver certificado de rechazo** (Figura 55) y el sistema emitirá el **comprobante de la operación** (Figura 56).

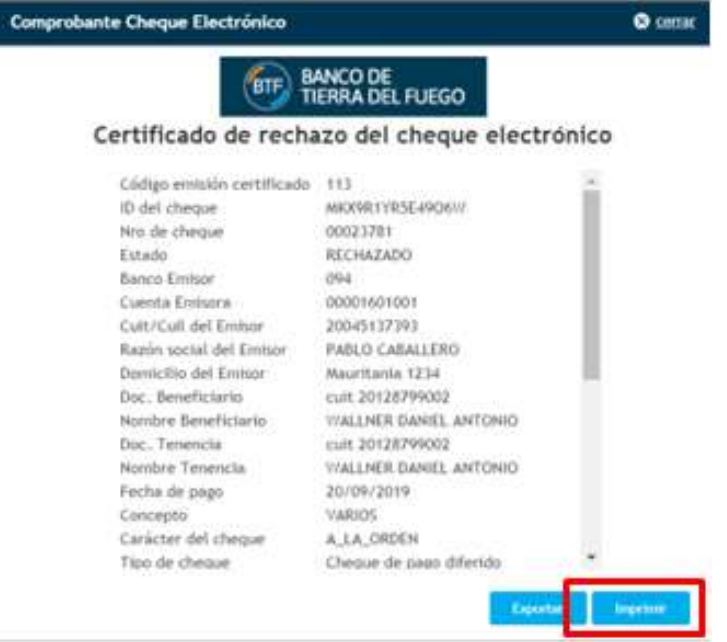

**Figura 56**

Presionar el **botón Imprimir** (Figura 56) y el sistema emitirá el **certificado de rechazo** (Figura 57).

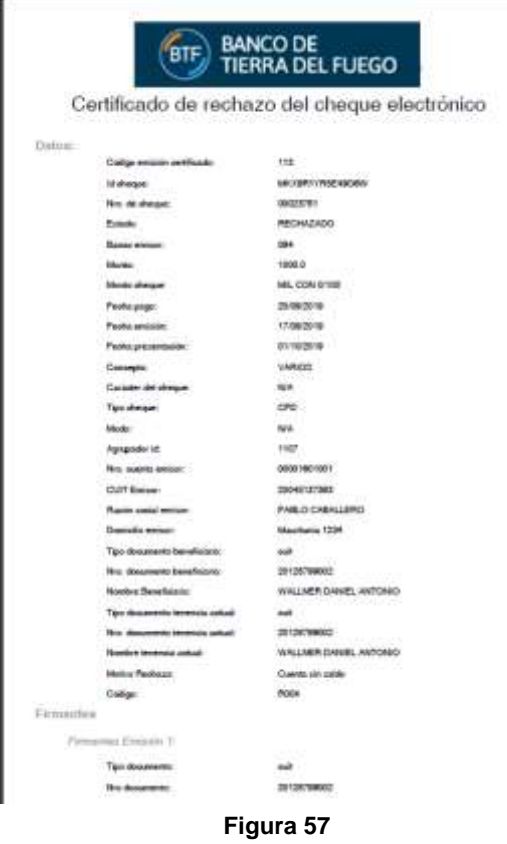

**PÁGINA 23 DE 24**

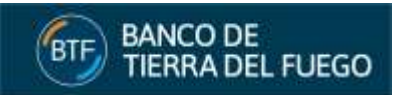

# <span id="page-23-0"></span>**11. ECHEQ VENCIDO**

El ECHEQ sólo se podrá cambiar a estado Vencido cuando opere su vencimiento y siempre que se encuentre en estado Emitido\_Pendiente, Activo, Activo\_Pendiente y Devolución-Pendiente. A partir de ese momento, solo admitirá su impresión (Figura 58).

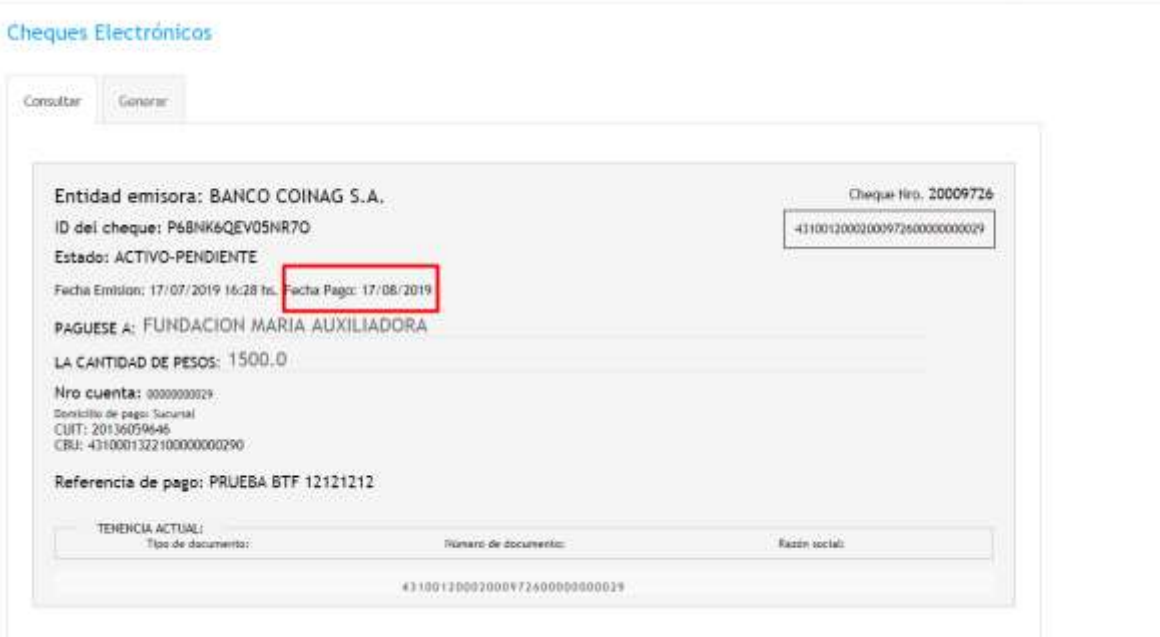

**Figura 58**